# **Technik-Tipp Nr. 314**

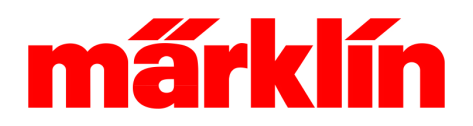

## **Lokbilder importieren in die Central Station 2**

### **Voraussetzungen zum Import von eigenen Bildern**

Die Central Station 2 (Art.-Nr. 60213 – 60215) besitzt gegenüber der Vorgängerversion, die nur eine handvoll Grundelemente besaß, die Möglichkeit über Bilder die Lokomotiven zu identifizieren. E sind zwar hierzu Hunderte von Bildern in dem Gerät enthalten und es werden auch immer wieder neue Bilder mit jedem Update ergänzt. Trotzdem ist es nicht möglich die Bilder aller Modelle, die je produziert wurden zu integrieren. Dies würde das System in mehreren Abläufen zu sehr bremsen und auch die Suche in dieser Datenmenge wäre für den Benutzer sehr mühsam.

Die Central Station bietet aber die Möglichkeit auch eigene Bilder zu integrieren. Sie können hierzu Bilder selbst fotografieren und entsprechend bearbeiten oder im Internet nach passenden Daten sich umschauen. Für ausschließlich private Zwecke duldet es Märklin natürlich auch, wenn der Anwender die Bilder aus der Märklin Produktdatenbank auf der Webseite [www.maerklin.de](http://www.maerklin.de/) kopiert und weiterverarbeitet.

### **Bearbeiten der Bilder**

Im ersten Schritt wird das Originalbild entweder selbst fotografiert oder ein passendes Bild auf anderem Weg beschafft. Achten Sie bitte darauf, dass Sie dabei keine Urheberrechte verletzen. Laden Sie dieses Bild in ein Foto-Bearbeitungsprogramm auf Ihrem PC. Diese Programme gehören teilweise zum Lieferumfang von Fotoapparaten. Die Ausgabe für eine kostenpflichtige Software wie Adobe Photoshop, Corel PHOTO-PAINT etc. lohnt sich aber auf jeden Fall für ambitionierte Anwender, die häufiger die Qualität Ihrer Aufnahmen oder deren Ausdrucksmöglichkeiten optimieren wollen.

Im zweiten Schritt wird der Ausschnitt für das Bild in der CS 2 festgelegt. Das Seitenverhältnis sollte dabei ungefähr bei 4,3 : 1 (Breite zu Höhe) liegen. Das spätere Bild in der CS 2 darf maximal **Schritt 1:**

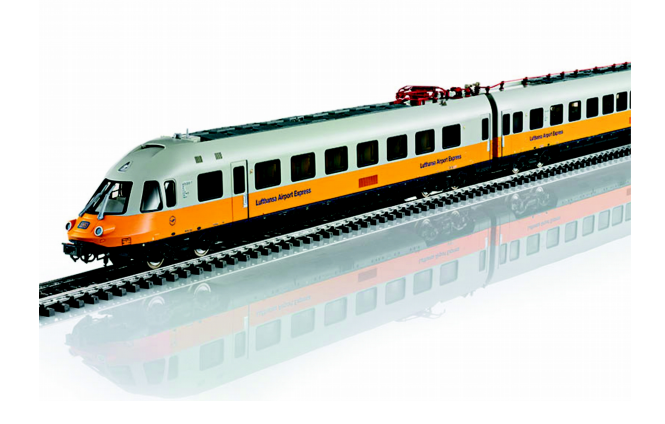

**Schritt 2:**

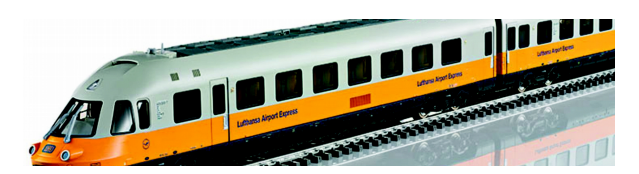

**Schritt 3:**

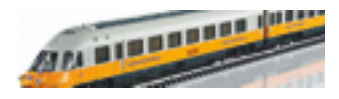

eine Größe von 129 x 29 Pixel besitzen.

Im dritten Schritt wird das Bild in der Auflösung minimiert und die Größe auf die genannte Pixelzahl von 129 x 29 Pixel minimiert. Anschließend wird dieses Bild im png-Format exportiert bzw. abgespeichert. Verwenden Sie keine Sonderzeichen oder Umlaute für die Namen dieser Bilddaten. Der Speicherbedarf dieses Bildes darf maximal 8 KB sein. Gegebenenfalls kann man die Farbdichte noch beim

Gebr. Märklin & Cie GmbH TT314 MA 0216 Postfach860 D-73008 Göppingen Germany Seite 1

# **Technik-Tipp Nr. 314**

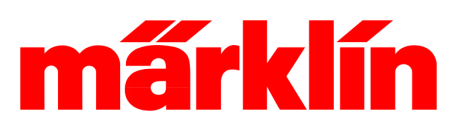

### **Übertragen der Bilder in die CS 2**

Zum Übertragen der Bilder in die CS 2 benötigen Sie einen USB-Stick mit einem Speichervermögen von maximal 8 GB.

Tipp: Auf diesem Speicherstick legen Sie mit dem PC den Pfad

#### cs2\import\icons

an. Sollten Sie den USB-Stick für das letzte Update verwendet haben, ist dieser Pfad dort bereit erstellt. Ansonsten erstellen Sie hierzu mit dem Datei-Explorer Ihres Computers zuerst den Ordner "cs2". In diesem Ordner kreieren Sie den Unterordner "import". Und in diesem Unterordner wiederum richten Sie einen weiteren Unterordner mit dem Namen "icons" ein. Bitte beachten Sie die Kleinschreibung.

Kopieren Sie jetzt in diesen Unterordner cs2\import\icons die png- Dateien der Bilder, die Sie übertragen wollen.

Stecken Sie jetzt diesen USB-Stick in die USB-Buchse Ihrer CS 2. Sollten Sie das letzte Update Ihrer CS 2 über den USB-Stick durchgeführt haben, auf dem Sie diese Bilder aufgespielt haben, dann können Sie die CS 2 jetzt direkt einschalten.

In allen anderen Fällen schließen Sie jetzt über in LAN-Kabel die CS 2 an einen Router an, der mit dem Internet verbunden ist. Dieses LAN-Kabel gehört zum Beispiel zum Lieferumfang vieler Router, kann aber auch bei jedem Computer-Fachhändler erworben werden. Es sollte sich um ein LAN-Kabel (RJ 45) in Crossover-Ausführung handeln. Schalten Sie die CS 2 erst ein, wenn diese Verbindung existiert, da die CS 2 sich auf den Router nur einstellt, wenn sie diesen bei der Einschaltprozedur erkennt.

### **Durchführen eines Updates**

Das Aufspielen der Bilder ist ein Unterpunkt in der Update-Prozedur der CS 2. Daher muss das Update jetzt komplett durchgeführt werden, auch wenn sonst keine neue Daten zur Verfügung stehen.

Bild reduzieren, um diese Grenze einzuhalten.

Sollten Sie das letzte Update über den USB-Stick durchgeführt haben, dann starten Sie diese Prozedur bitte mit der entsprechenden Schaltfläche "USB-Stick" im Menü "Setup". Wer das Update über den Router und damit dem Internet durchführt, wählt die Taste "Netz". Es öffnet sich jetzt ein neues Fenster "Netz-Update". Die CS 2 sucht jetzt nach neuen Daten auf dem USB-Stick und/oder Märklin-Server im Internet. Nach Beendigung dieser Prozedur ist die Schaltfläche "Start" links unten aktiv und durch Auswahl dieses Buttons wird das Updaten – sprich Übertragen der neuen Daten – begonnen. Dieser Vorgang kann übrigens je nach Konstellation auch bis zu einer Stunde dauern.

Nach Beendigung dieses Schrittes ist in der linken unteren Ecke die Taste "Weiter" aktiv. Bitte nur diese Schaltfläche und nicht den grünen Haken in der rechten unteren Ecke betätigen, da sonst der bisherige Vorgang abgebrochen wird.Nach dem Drücken dieser Taste "Weiter" initiiert die CS 2 unter anderem selbsttätig einen Neustart. Danach stehen die neuen Bilder in Ihrem Gerät zur Verfügung. Sie können jetzt gerne den USB-Stick wieder aus der USB-Buchse der CS 2 entfernen.

#### **Tipps:**

- Immer nur Bilder von Modellen überspielen, die man auch tatsächlich benötigt. Unnötige Bilder verlangsamen das Gesamtsystem nur unnötig.
- Die Reihenfolge der Bilder in der Bilderliste in der CS 2 wird durch den Namen der Dateien bestimmt. Die Sortierreihenfolge sind Zahlen vor Buchstaben, hohe Zahlen nach niedrigen Zahlen und Buchstaben sortiert nach dem Alphabet.
- Die vorgestellte Prozedur gilt ab der Softwareversion 3.6. Wer eine frühere Version besitzt, sollte unbedingt parallel sein Gerät aktualisieren.